## Overview

- If your reviewer is not your manager, they will not have access to your details via iTrent.
- You can still use iTrent to record your PDR discussion date.
- You will need to complete a "paper" copy using the Word template
- If you wish, you can attach the completed form to your PDR review form in iTrent.
- You can attach more than one document to your review form.
- Your manager will be able to view any documents attached via Manager Self-Service.

This guide covers the following actions.

• Attaching documents to your review form.

## ATTACH DOCUMENTS TO YOUR REVIEW FORM

- You must generate the review lifecycle and record the discussion date before you can attach any documents.
- See the separate guide on How to Generate Your Review Lifecycle.
- Login to Employee Self-Service and select the PDR & Objectives menu option, as below.

| Home                     |                                 |                                                                                                    |  |  |
|--------------------------|---------------------------------|----------------------------------------------------------------------------------------------------|--|--|
|                          | Dashboard New                   | 5                                                                                                    |  |  |
| Latest company news      |                                 | View all news >                                                                                                    |  |  |
|                          |                                 |                                                                                                    |  |  |
| TARLE & CARACTER SHOWING |                                 |                                                                                                    |  |  |
| ARE YOU BENEFITTING?     | ARE YOUR DETAILS UP TO<br>DATE? | BANK DETAILS UPDATES                                                                                                    |  |  |
|                          |                                 |                                                                                                    |  |  |
|                          |                                 | Absence View all other absence > View other absence in calendar                                                                                                    |  |  |
|                          | ARE YOU BENEFITTING?            | Dashboard       News         Latest company news       Image: Company news         Image: Company news       Image: Company news         Are your benefitting?       Image: Company news         Are your benefitting?       Image: Company news |  |  |

• Scroll down to the Review Forms section nd click on the paperclip icon as below.

| iTrent               |          | Performance      |              |               |             |                |        |             |
|----------------------|----------|------------------|--------------|---------------|-------------|----------------|--------|-------------|
| Jennifer Anniston 50 |          |                  |              | Reviews       | Objec       | tives          |        |             |
| 😳 ి View profile     |          | Review Lifecycl  | es           |               |             |                |        |             |
| ✿ Home               |          | All 🗸 Current    |              |               |             |                |        |             |
| 📩 Absence            |          | Lifecycle name   | Start date 🕹 | Current stage | Stage t     | arget end date | 2      | Stage owner |
| ᄅ Pay & Claims       |          | PDR 2021 0.1     | 01 Jul 2021  | Completed     |             |                |        |             |
| 🗢 Learning           |          |                  |              |               |             |                |        |             |
| ✓ PDR & Objectives   |          | Review Forms     |              |               |             |                |        |             |
|                      |          | All 🗸 Current    |              |               |             |                |        |             |
|                      | THE PLAN | Form name        | Start date 🤟 | End date      | Due date    | Status         | Rating | Attachments |
|                      |          | PDR Reviewer 0.2 | 12 Aug 2020  | 11 Aug 2021   | 14 Aug 2021 | In progress    |        | e           |

- A new document attachments window will open, as below.
- Click on the Add Attachment button to browse for and select the document to be attached.

| < Back to Reviews    |                                    |
|----------------------|------------------------------------|
| Document attachments |                                    |
|                      | No attachments have been added yet |
| + Add attachment     |                                    |

- A new document attachments window will open, as below.
- Create an appropriate name for the attachment.
- Click Upload File to browse for the document, as below.

| Document attachment details    | Close X |
|--------------------------------|---------|
| *Document name (required)      |         |
| 2021 PDR Form Word Version     |         |
| Filename                       |         |
| + Upload file No file selected |         |
| Save Cancel                    |         |

- Browse for and select the document to be attached.
- Click Save to attach the document to your review form, as below.

| Document attachment details                           | Close X |
|-------------------------------------------------------|---------|
| *Document name (required)                             |         |
| 2021 PDR Form Word Version                            |         |
| Filename                                              |         |
|                                                       |         |
| <b>±</b>                                              |         |
| + Upload file PDR Discussion Supporting Document.docx |         |
| Save Cancel                                           |         |

- When saved, the screen will display as below.
- You can download the document via the down-arrow icon highlighted below.
- You can also add further documents or delete documents.
- Click the Close link to close this window.

|                                   | Document attachment details                                            | Close X |
|-----------------------------------|------------------------------------------------------------------------|---------|
|                                   | The document '2021 PDR Form Word Version' has been successfully saved. |         |
|                                   | * Document name (required)                                             |         |
|                                   | 2021 PDR Form Word Version                                             |         |
|                                   | Filename                                                               |         |
|                                   | PDR Discussion Supporting Docum                                        |         |
| Download file PD<br>Document.docx | DR Discussion Supporting<br>Upload file No file selected               |         |
|                                   | Save Delete Cancel                                                     |         |

• Click the Back to Review link to return to the main Reviews screen.

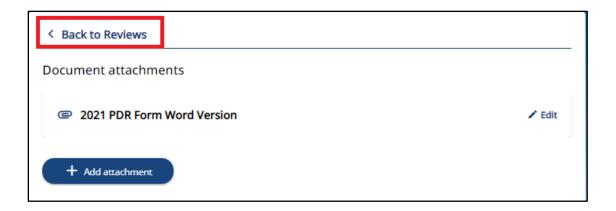